## **About ComponentSource**

ComponentSource™ specialise in the supply of software components, companion products and add-ons to global enterprise and software businesses. It is the first company to offer secure encryption of full retail products on a freely distributed CD-ROM aimed specifically at component users.

ComponentSource produce regular, freely distributed CDs aimed at software developers using visual languages. Each CD contains the latest available products and information on hundreds of products. Users can thoroughly evaluate products by trying demonstartions or evaluations of products before they buy. Once satisfied, users can then purchase the full product version instantly from the CD by obtaining an unlock key via either private dial-up network, the Internet or by talking to a ComponentSource sales representative.

In addition, we provide a Component Locator Service to commercial developers to help them find the right products from our World-wide database of component vendors.

Finally, our web site provides the latest information and details for users and suppliers of components including a list of current products included on the ComponentSource CD.

For component vendors who market their products through ComponentSource, we offer the opportunity of World-wide product distribution.

To arrange for your product to be included on the next ComponentSource CD contact our sales office on: (888) 850 9911 (US) or +44 (0) 118 958 1111(Europe) or complete the vendor registration on the ComponentSource web site: www.componentsource.com

# File Menu

Allows you to save and restore browser settings and finish your browser session

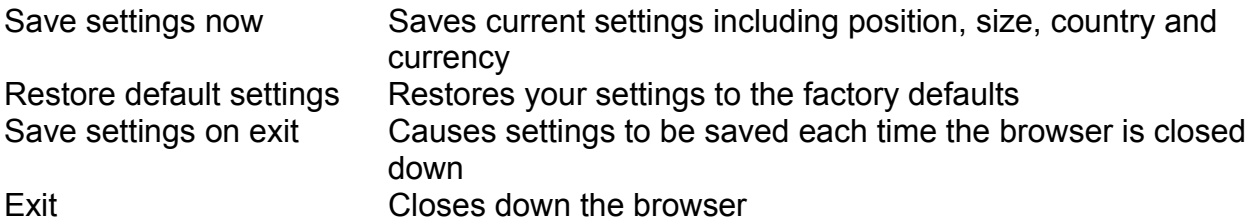

### **How to contact us**

For sales and information contact ComponentSource:

#### **US**

**ComponentSource** 2878 Johnson Ferry Road Marietta GA 30062

Email: sales@componentsource.com Web Site:http://www.componentsource.com

Tel: (888) 850 9911 Fax:(888) 850 9922

#### **Europe**

**ComponentSource** 27-37 Vachel Road Reading **Berkshire** RG1 1NY

Email: sales@componentsource.com Web Site:http://www.componentsource.com

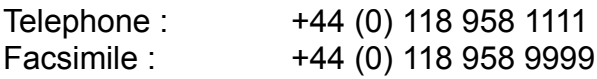

Freefone numbers:

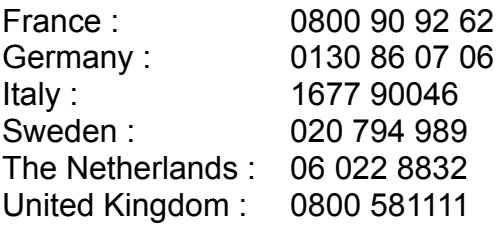

### Icon Selection Panel

The Icon Selection panel works in conjunction with the information panel to display product information. Clicking on any of the icons will change the type of information displayed in the information panel to the right.

Depending upon the product selected, the Icon selection panel may contain some or all of the items listed below

58 Prices - Clicking this will cause the product price list to be displayed. Double an item in the price list will add that itewm to your shopping list so that it can be bought and unlocked. A Info - The info icon will display all of the runnable resources to be displayed. These may include demo's, help files, documents and web pages. These items may be opened by double clicking them in the Info panel. Q Compatibility - For every product we have created a standard compatibility list covering items such as hardware, operating system and containers.  $\mathbf \Omega$ Prerequisites - Lists any hardware or software that is required in order for the product to work. Licensing - describes the method of product licensing ⊤

### Information Panel

ComponentSource have included a wealth of information on the products on each CD and apart from the overview, the information panel is where most of it can be found.

For clarity the information panel only displays one type of data at any time and this is governed by the selection icons located to the left of the information panel.

Depending on the type of information displayed the behaviour will vary. If prices are displayed then double clicking an item will add it to the shopping list. If the Info icon is selected then double clicking an item will cause it to run or appear in its' associated viewer.

In certain modes the info panel simply displays textual data about the product.

#### Installing and removing the browser

The ComponentSource browser is designed to be both safe to install and easy to remove. We even provide a pre installation report before running the setup program so that you can see which files will be replaced or added.

We never completely delete any files from your system directories - we always take backup copies first and provide a log of all actions taken.

To perform the installation you should run SETUP.EXE which is located in the root directory of each ComponentSource CD

# Menu bar

The menu bar provides the following facilities:-

- File Controls persistance of browser settings
- Tree Browser tree appearance and navigation
- View Displays browser options and other dialogs

### Navigate Bar

The navigate tool bar provides visual shortcuts to Tree Menu commands. The toobars on the browser are may be dragged off to form floating toolbars and later re docked. Right clicking in the tool bar menu gives access to the tool bar customization menu. Setting created here may be saved via the File menu.

- ↟ Previous item in tree
- ₩ Next item in tree
- 단 Expand tree
- У. Collapse tree
- € Previous item in history
- Next item in history

### Navigation Panel

Located on the left hand side of the client area of the browser, the navigation panel will help you to effectively browse the contents of the ComponentSource library. Using familiar "Explorer" style tree you can easily drill down to find the component that you need amongst the hundreds available.

The panel has four views each selectable by pressing its' slider button located at the top or bottom of the panel. Each view contains a tree whose sub-structure is a category type that may be changed using the sort dropdown located above the navigation panel. The folders at each level of the tree are color coded to help you keep track of where you are. To expand the folders simply double click their icons or click the adjacent plus sign.

On each CD that you receive from us you'll find the "What's New" section that we update each issue to keep you abreast of the latest offerings from component vendors all over the world. Products are marked with a "V" or "P" on their folder icons to indicate a new version of an existing product or an entirely new product.

If you know what you want but don't know where to look then simply select "Search for a Product" and enter some keywords to refine the list of possible components to a relevant few.

As you navigate the trees, the right hand side of the browser will update to give you full product information, demonstations and the opportunity to buy from the CD via our unique Shopping Wizard.

### **Overview**

ComponentSource CD's contain full retail products which you can decrypt direct to your hard drive using appropriate decryption keys issued by us. If you have a credit card you can get your keys immediately.

Using the ComponentSource browser you can select components to buy and store them on your shopping list. When you are ready to place your order you can use our unique Order Wizard to buy your decryption keys in one of the following ways:-

- 1. Place your order with our sales staff over the telephone and receive your keys verbally.
- 2. Connect to our server directly using a dial-up modem connection. Use a credit card to pay for your keys and receive them immediately.
- 3. Connect securely to our internet server, pay with your credit card and receive your keys immediately.

Once your keys have been entered, the installation kits of the products you have bought will be unlocked onto your hard disk ready for you to install and use today.

### Overview Panel

The overview panel displays the descriptive text for the items selected with the navigation panel. The display will be either half or full screen depending upon the current item selected.

If you wish to see more text you can either resize the panel with the splitter bars located to the left and below the panel or you can maximise it with the button in the top right corner.

Using the zoom button on the view toolbar you can cause the overview text and information panels to occupy te whole of the client area of the browser.

#### Placing your order

Display the shopping list by selecting shopping list from the view menu. You will see your intended purchases displayed along with the total cost of your order and any tax payable. If your order contains any items that must be shipped then you will also see an option to upgrade to express delivery. ComponentSource does not charge for standard shipping but a surcharge is applied if you wish us to send your items express.

If you want to add more items to your shopping list then simply press the Buy More button! The shopping list will be hidden but its' contents kept intact.

If you wish to remove items before placing your order then the Order menu has a Remove item command which will delete the currently selected item from the shopping list.

When you are ready to place your order press the Buy Now button and follow the instructions presented by the Order Wizard.

## Screen Map

Point and click on the screen area to find out how to use it.

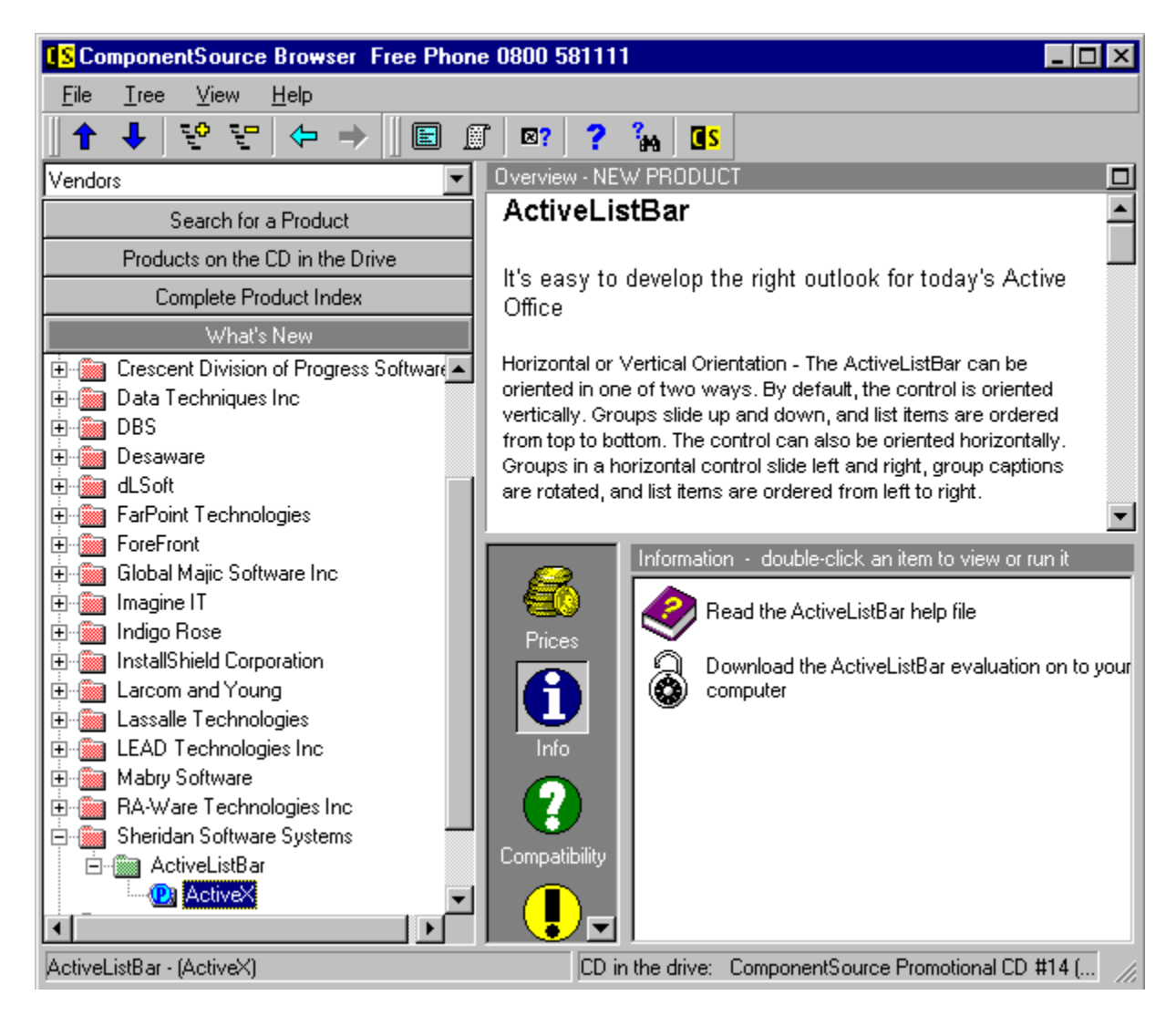

### Selecting a product to buy

Once you have started the browser you can view information, demonstrations and other product related data by using the navigation, icon and information panels.

To purchase a product you must select it using the navigation panel and then select the Prices icon in the Icon selection panel. The price list is now displayed in the information panel.

Double click the item that you want to buy and it will be added to your shopping list where it is held until you are ready to place your order.

## Sort Dropdown

To make locating the component you need more intuitive, ComponentSource have grouped the software components on each CD into several categories. Use this control to select the type of categorization that suits you. If you know the type of functionality that you need then select Business Categories. Select Product Name to see an alphabetic listing of product names or Vendors if you know who makes the component that you are looking for.

Once you have made a selection the navigation panel will be resorted immediately.

## Starting the browser

There are a two methods of starting the browser using the Windows 95 or Windows NT Explorer interface.

- 1. Find and double click the ComponentSource icon on your desk top.
- 2. Via the start bar select ComponentSource from the Programs section.

# Tree menu

Controls the order and appearance of the browser navigation panel.

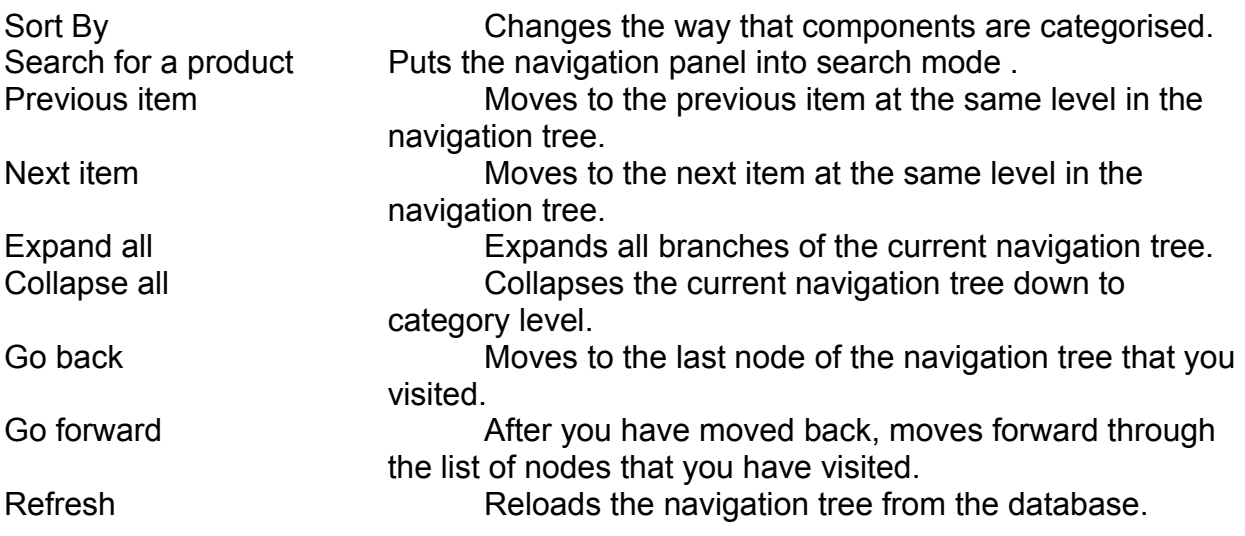

### View Bar

The view tool bar provides visual shortcuts to View Menu commands. The toobars on the browser are may be dragged off to form floating toolbars and later re docked. Right clicking in the tool bar menu gives access to the tool bar customization menu. Setting created here may be saved via the File menu.

- $\blacksquare$ Zoom in to overview
- s. Display shopping list
- 図? Display browser options
- ? Display help contents
- ۹. Search in help
- G<mark>s</mark> View browser About box

#### View menu

Controls what is displayed on your screen

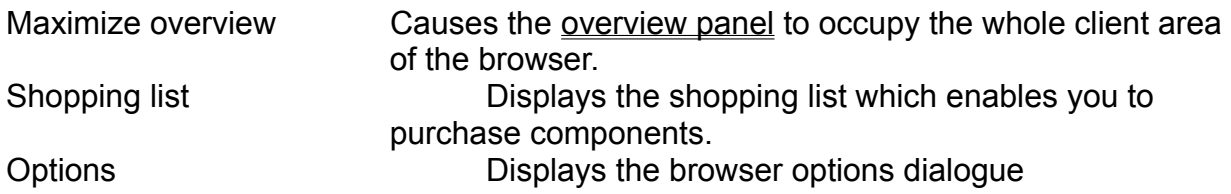

## **Why you should register**

ComponentSource is the definitive source of software components. Our CD gallery is FREE to developers and offers the the easiest way to evaluate and purchase hundreds of software components and tools.

#### **Register today and you'll get...**

Regular FREE CD's with hundreds of the latest software components and tools that you can try and buy

Plus, over \$250 worth of FREE ActiveX controls when you register

#### **With these benefits**

Unbeatable value - just compare our prices

No software shipping charges, no transmission costs, no time delays and no doubts

- Instant product delivery unlock the full products from the CD
- FREE evaluations and demonstrations of hundreds of products
- We speak your language English, Spanish, Italian, French and German
- Expert support from Microsoft Certified Professionals